## **Handleiding ZIEKMELDEN**

Geachte ouders/verzorgers,

De Van der Capellen Sg werkt met Somtoday om de aanwezigheid/afwezigheid te monitoren. Nieuw in Somtoday is het ziekmelden door ouders/verzorger rechtstreeks in ons systeem. Er zijn dus vanaf nu 4 manieren om uw zoon/dochter ziek te melden. De verschillende manieren zullen in deze handleiding besproken worden.

- **1. Met Somtoday Ouder app (Dit is de nieuwste en de gebruiksvriendelijkste manier)**
- Download uit de App Store of uit de Google Play Store de Somtoday ouder app

Klik de Somtoday Ouder App aan. Gebruik als school OOZ en vervolgens inloggen via Somtoday. Log in met uw gebruikersnaam en wachtwoord op de Somtoday Ouder App.

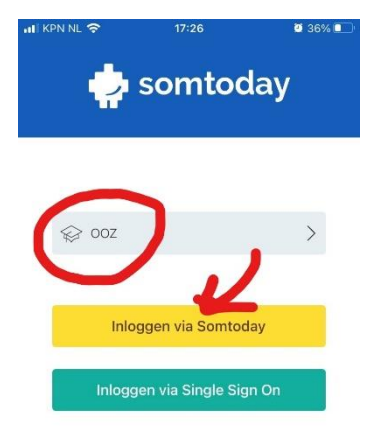

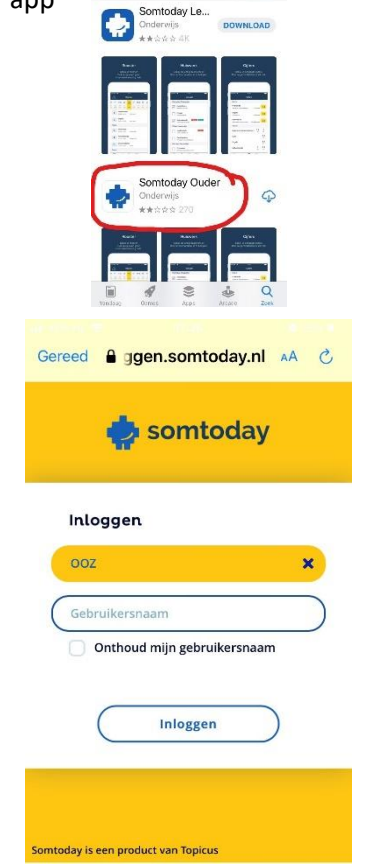

Q somtoday

- Na het inloggen komt u in het rooster.
- klik dan op *"meer"* in de onderbalk van het venster

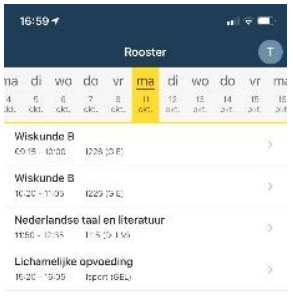

 $\rightarrow$ 

①

 $\odot$ 

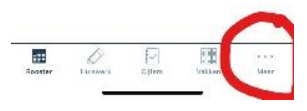

- Kies voor *"Absent Melden"*
- Kies vervolgens de Reden
- 

 $\boxed{\trianglerighteq}$ 

 $\begin{tabular}{|c|c|} \hline \quad \quad & \quad \quad & \quad \quad & \quad \quad \\ \hline \quad \quad & \quad \quad & \quad \quad \\ \quad \quad & \quad \quad & \quad \quad \\ \quad \quad & \quad \quad & \quad \quad \\ \quad \quad & \quad \quad & \quad \quad \\ \quad \quad & \quad \quad & \quad \quad \\ \quad \quad & \quad \quad & \quad \quad \\ \quad \quad & \quad \quad & \quad \quad \\ \quad \quad & \quad \quad & \quad \quad \\ \quad \quad & \quad \quad & \quad \quad \\ \quad \quad & \quad \quad & \quad \quad \\ \quad \quad & \quad \quad & \quad \quad \\ \quad \quad & \quad \quad & \quad \quad \\ \quad$ 

 $\frac{1}{2}$ 

 $\frac{341}{200\text{ km}}$ 

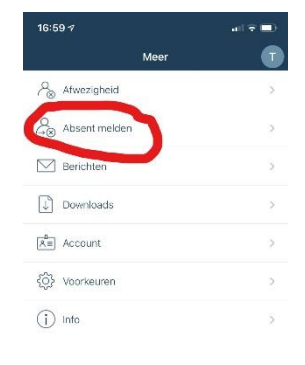

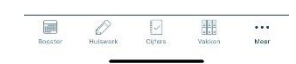

- Kies de datum en wanneer het niet een hele dag betreft het groene schuifje

 $17:05*$ 

 $S = \frac{SO}{AB}$ 

Geachte heel

Met vriendelijke groeten,<br>Van der Capellen SG<br>00Z

**Bevestiging absentmelding** 

 $\langle 0$ 

- Vul Datum en eventueel de Tijd in en druk op het *"vliegtuigje"* rechtsboven

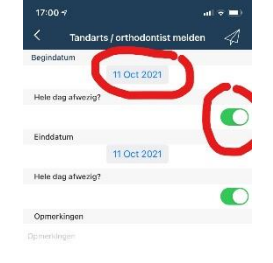

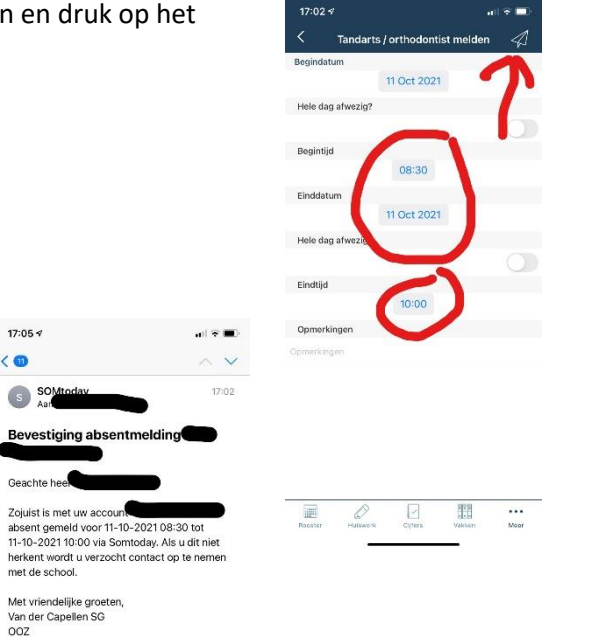

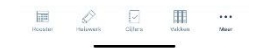

Na melding van absentie ontvangt u een email.

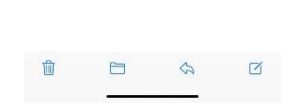

P.S. Dit bericht is automatisch gegenereerd. U<br>kunt dit niet beantwoorden.

## **2. Met een computer of laptop via de website van Somtoday**

- Kie[s www.inloggen.somtoday.nl](http://www.inloggen.somtoday.nl/)
- Voer uw (ouder) gebruikersnaam in

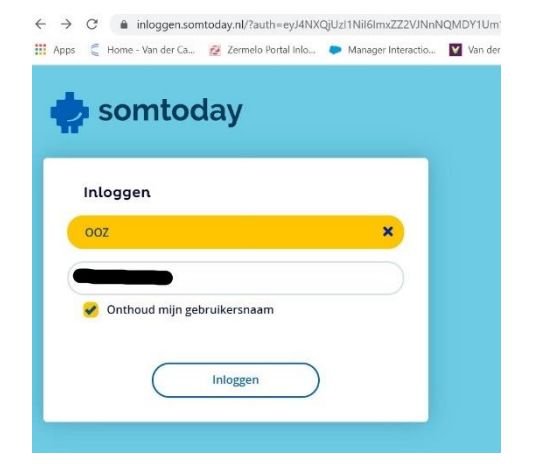

Voer uw (ouder) wachtwoord in

Vervolgens komt u in het hiernaast afgebeelde scherm en kies voor *AFWEZIGHEID*

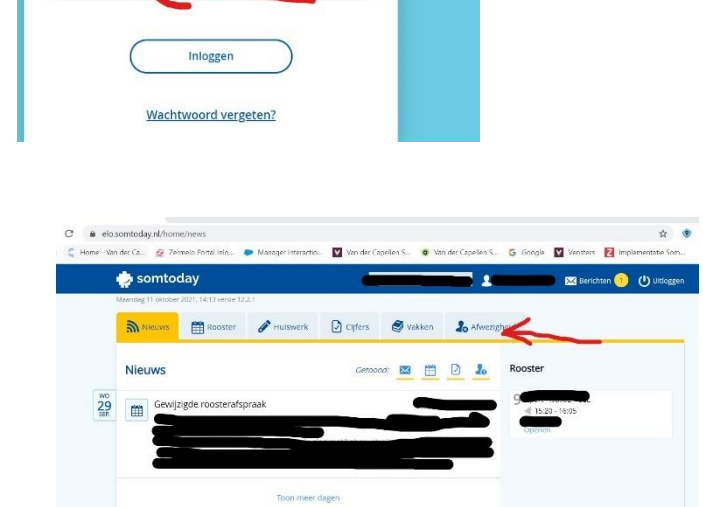

- Klik op Reden en er komt een dropdownmenu met Dokter, Tandarts/Orthodontist, Ziek en Ziekenhuis.
- Selecteer de juiste reden (Bij reden dokter vallen ook de afspraken met een fysiotherapeut e.d.)
- Voer de datum in bij *"Van:"*
- Wanneer u uw zoon/dochter voor een deel van de dag wil afmelden moet u de vinkjes bij "hele dag" weghalen en daar de tijd bij "van" en "tot" invoeren

 $\leftarrow$   $\rightarrow$  C' a inloggen.somtoday.nl/login?4

somtoday

Inloggen  $0<sub>OZ</sub>$ 

Apps E Home - Van der Ca... 2 Zermelo Portal Inlo... C Manager Interactio... V van der Ca

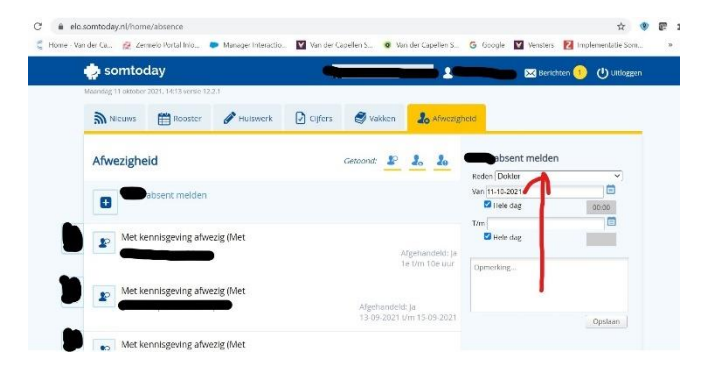

- Klik vervolgens op *"OPSLAAN"*.

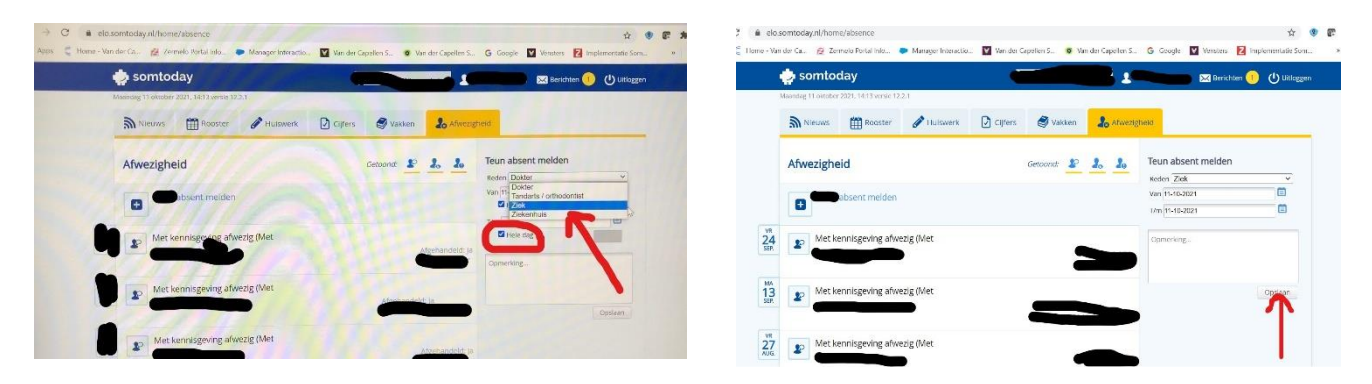

- Na het het opslaan krijgt e een bevestiging in uw mailbox.

## **3. Mail sturen naar het leerlingloket**

U kunt een afmelding doorgeven via de mail[: leerlingloket@capellen.nl](mailto:leerlingloket@capellen.nl) Vermeld daarin de voornaam en achternaam van uw zoon of dochter, de klas en de reden van het verzuim.

## **4. Telefonisch contact met school**

U kunt natuurlijk ook uw zoon/dochter absent melden door telefonisch contact op te nemen met school. Het nummer van het Leerlingloket is 038-4262910.

Een nadeel hiervan is dat er vaak in de ochtend een grote drukte is en de bereikbaarheid moeilijker.